Руководство по настройке и работе с модулем интеграции «Castle»

Версия 1.2

Москва, 2009

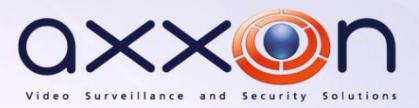

# <span id="page-1-0"></span>**Содержание**

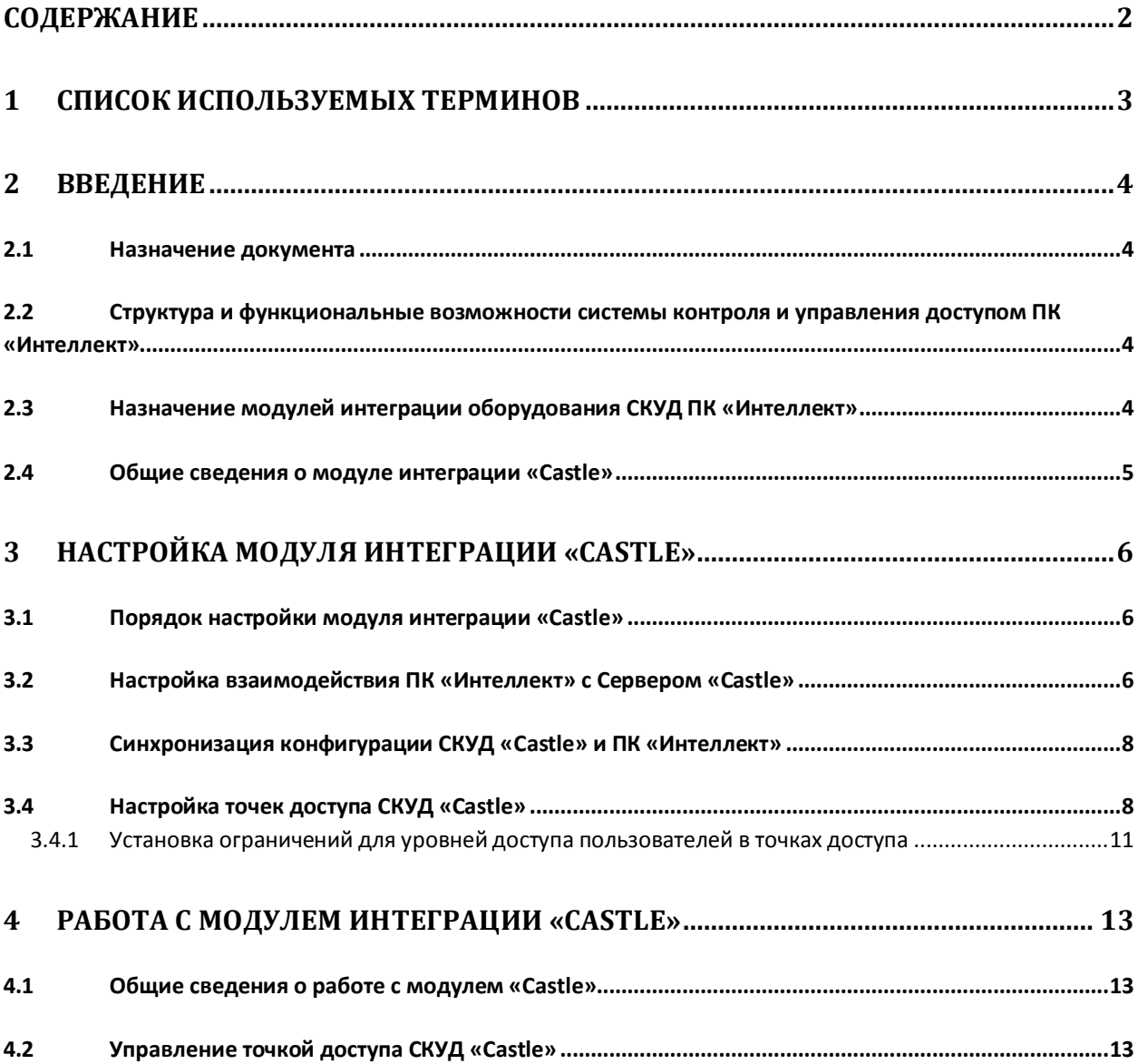

### <span id="page-2-0"></span>**1 Список используемых терминов**

Доступ – перемещение людей, транспорта и других объектов в (из) помещения, здания, зоны и территории.

Исполнительные устройства – турникеты, ворота, шлагбаумы или двери, оборудованные электромагнитными или электромеханическими замками. Контроллер управляет исполнительными устройствами и получает информацию об их состоянии.

Клиент – компьютер, связанный с Сервером *Castle* по протоколу TCP/IP. Клиентом Сервера *Castle* служит Сервер *Интеллект*.

Клиент *Castle* - компьютер с установленным клиентским программным обеспечением *СКУД Castle*, связанный с Сервером *Castle* по протоколу TCP/IP.

Контроллер – электронное устройство, представляющее собой микропроцессорную плату высокой степени интеграции в металлическом корпусе. Контроллер подключается к линии связи RS485 или Ethernet, считывателям, датчикам и к исполнительным устройствам.

Сервер *Castle* - компьютер с установленным серверным программным обеспечением *СКУД Castle*.

Система контроля и управления доступом (*СКУД*) – программно-аппаратный комплекс, предназначенный для осуществления функций контроля и управления доступом.

Считыватели – электронные устройства, предназначенные для ввода запоминаемого кода с клавиатуры либо считывания кодовой информации с ключей (идентификаторов) системы.

Точка доступа – место, где осуществляется контроль доступа. Точкой доступа могут быть дверь, турникет, ворота, шлагбаум, оборудованные считывателем, электромеханическим замком и другими средствами контроля доступа.

Сервер *Интеллект* – компьютер с установленной конфигурацией **Сервер** программного комплекса *Интеллект.*

## <span id="page-3-0"></span>**2 Введение**

#### <span id="page-3-1"></span>**2.1 Назначение документа**

Документ *Руководство по настройке и работе с модулем интеграции Castle* является справочноинформационным пособием и предназначен для специалистов по настройке и операторов модуля *Castle*. Данный модуль входит в состав системы контроля и управления доступом, реализованной на основе программного комплекса *Интеллект*.

В данном Руководстве представлены следующие материалы:

- 1. общие сведения о модуле интеграции *Castle*;
- 2. настройка модуля интеграции *Castle*;
- 3. работа с модулем интеграции *Castle*.

## <span id="page-3-2"></span>**2.2 Структура и функциональные возможности системы контроля и управления доступом ПК «Интеллект»**

Система контроля и управления доступом (*СКУД*) ПК *Интеллект* имеет следующую модульную структуру:

- 1. модули интеграции оборудования *СКУД*;
- 2. модуль *Фотоидентификация*;
- 3. модуль *Служба пропускного режима*;
- 4. модуль *Учет рабочего времени*.

При использовании *СКУД* ПК *Интеллект* доступны следующие функциональные возможности (в зависимости от установленных функциональных модулей):

- 1. возможность совмещения контроля доступа с другими подсистемами безопасности в одних и тех же центах управления распределенной системы;
- 2. возможность запрограммировать реакции *СКУД* на события, в том числе происходящие в других подсистемах безопасности;
- 3. высокий уровень автоматизации механизма управления правами доступа;
- 4. возможность объединять пользователей в группы;
- 5. контроль состояния системы и ее работоспособности.

## <span id="page-3-3"></span>**2.3 Назначение модулей интеграции оборудования СКУД ПК «Интеллект»**

Модули интеграции оборудования *СКУД* выполняют следующие функции:

1. настройка взаимодействия ПК *Интеллект* и оборудования *СКУД*;

*Примечание. Роль оборудования играет СКУД стороннего производителя.*

- 2. обработка информации, поступающей от считывателей, электромеханических замков, и прочих средств контроля доступа;
- 3. управление исполнительными устройствами доступа средствами блокировки и отпирания ворот и пр.

## <span id="page-4-0"></span>**2.4 Общие сведения о модуле интеграции «Castle»**

Модуль интеграции *Castle* является компонентом *СКУД*, реализованной на базе ПК *Интеллект*, и предназначен для выполнения следующих функций:

- 1. конфигурирование *СКУД Castle* (производитель ООО «ПромАвтоматика»);
- 2. обеспечение взаимодействия *СКУД Castle* с ПК *Интеллект* (мониторинг, управление).

*Примечание. Подробные сведения о СКУД Castle приведены в официальной справочной документации по данной системе.* 

Перед настройкой модуля интеграции *Castle* необходимо выполнить следующие действия:

- 1. Установить аппаратные средства *СКУД Castle* на охраняемый объект;
- 2. Настроить точки доступа *СКУД Castle* с использованием программного обеспечения Клиента *Castle* (см. справочную документацию по *СКУД Castle*).

# <span id="page-5-0"></span>**3 Настройка модуля интеграции «Castle»**

### <span id="page-5-1"></span>**3.1 Порядок настройки модуля интеграции «Castle»**

Настройка модуля интеграции *Castle* производится в следующей последовательности:

- 1. Настроить взаимодействие ПК *Интеллект* с Сервером *Castle*;
- 2. Синхронизировать конфигурацию ПК *Интеллект* и *СКУД Castle*;
- 3. Настроить точки доступа *СКУД Castle.*

#### <span id="page-5-2"></span>**3.2 Настройка взаимодействия ПК «Интеллект» с Сервером «Castle»**

Настройка взаимодействия ПК *Интеллект* с Сервером *Castle* производится на панели настройки объекта **Сервер "Castle"**. Данный объект создается на базе объекта **Компьютер** на вкладке **Оборудование** диалогового окна **Настройка системы** (Рис. [3.2-1\)](#page-5-3).

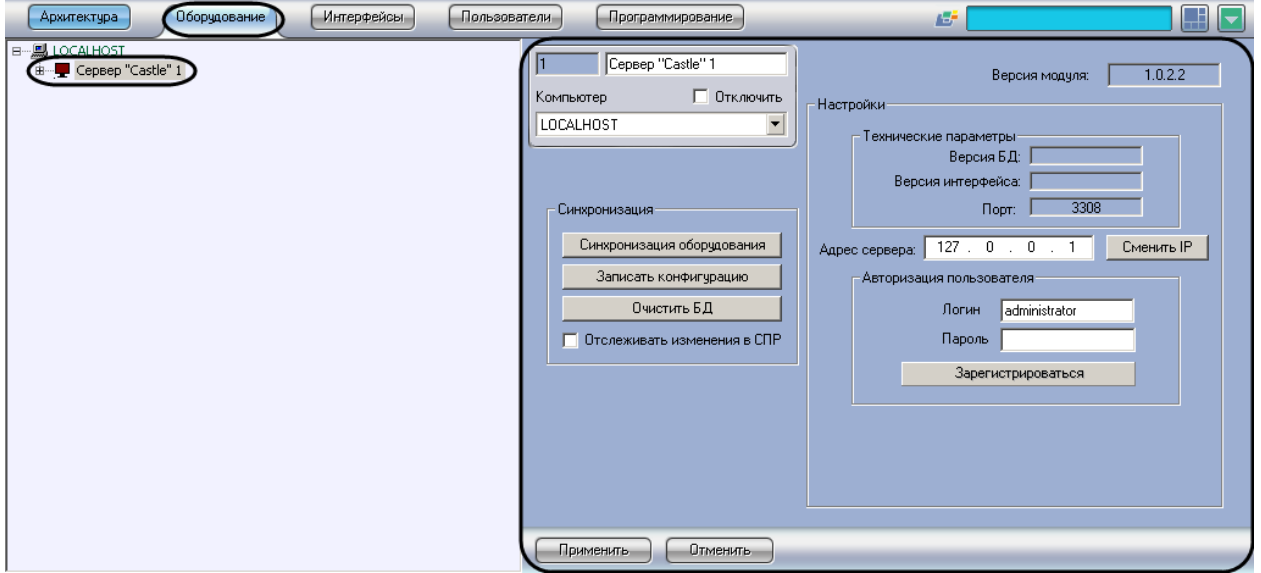

**Рис. 3.2-1 Объект Сервер "Castle"**

<span id="page-5-3"></span>Настройка взаимодействия ПК *Интеллект* с Сервером *Castle* производится следующим образом:

1. Перейти на панель настройки объекта **Сервер "Castle"** (Рис. [3.2-2\)](#page-6-0).

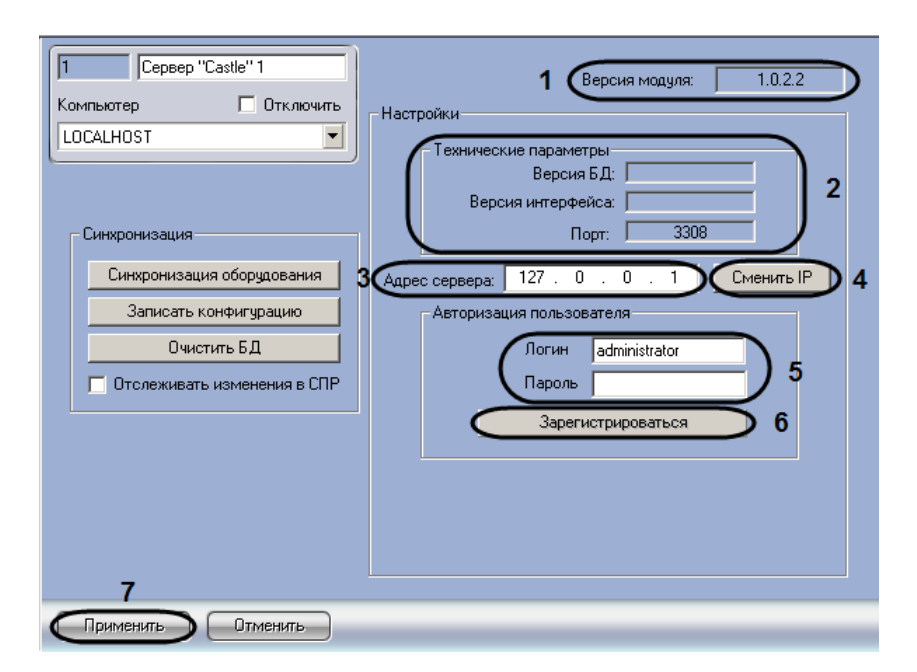

**Рис. 3.2-2 Настройка взаимодействия ПК Интеллект с Сервером Castle**

<span id="page-6-0"></span>*Примечание.* 

*В поле Версия модуля отображается версия модуля интеграции Castle (см. Рис. [3.2-2,](#page-6-0) 1).*

*В группе Технические параметры отображается следующие сведения (см. Рис. [3.2-2,](#page-6-0) 2):*

- *1. версия базы данных СКУД Castle (поле Версия БД);*
- *2. версия протокола обмена данных между Сервером Castle и Клиентом (поле Версия интерфейса);*
- *3. порт, используемый для связи Сервера Castle и Клиента (поле Порт).*

*Клиентом в данном случае является Сервер Интеллект.*

- 2. В поле **Адрес сервера** ввести с помощью маски IP-адрес требуемого Сервера *Castle* (см. Рис. [3.2-2,](#page-6-0) **3**).
- 3. Нажать кнопку **Сменить IP** (см. Рис. [3.2-2,](#page-6-0) **4**).

*Примечание. Данный шаг актуален только в случае, если IP-адрес Сервера Castle был изменен.*

4. В группе **Авторизация пользователя** ввести имя пользователя (поле **Логин**) и пароль (поле **Пароль**), используемые для авторизации на Сервере *Castle* (см. Рис. [3.2-2,](#page-6-0) **5**).

*Примечание. Следует ввести любую пару значений, используемую при входе в программу «Клиент СКУД "Castle"» (см. официальную справочную документацию по СКУД Castle).*

- 5. Для выполнения авторизации на Сервере *Castle* нажать кнопку **Зарегистрироваться** (см. Рис. [3.2-2,](#page-6-0) **6**).
- 6. В результате выполнения операции в дереве объектов ПК *Интеллект* будут созданы объекты **Точка доступа**, соответствующие точкам доступа *СКУД Castle*
- 7. Для сохранения внесенных изменений нажать кнопку **Применить** (см. Рис. [3.2-2,](#page-6-0) **7**).

Настройка взаимодействия ПК *Интеллект* с Сервером *Castle* завершена.

### <span id="page-7-0"></span>**3.3 Синхронизация конфигурации СКУД «Castle» и ПК «Интеллект»**

Для проведения синхронизации конфигурации *СКУД Castle* и ПК *Интеллект* необходимо выполнить следующие действия:

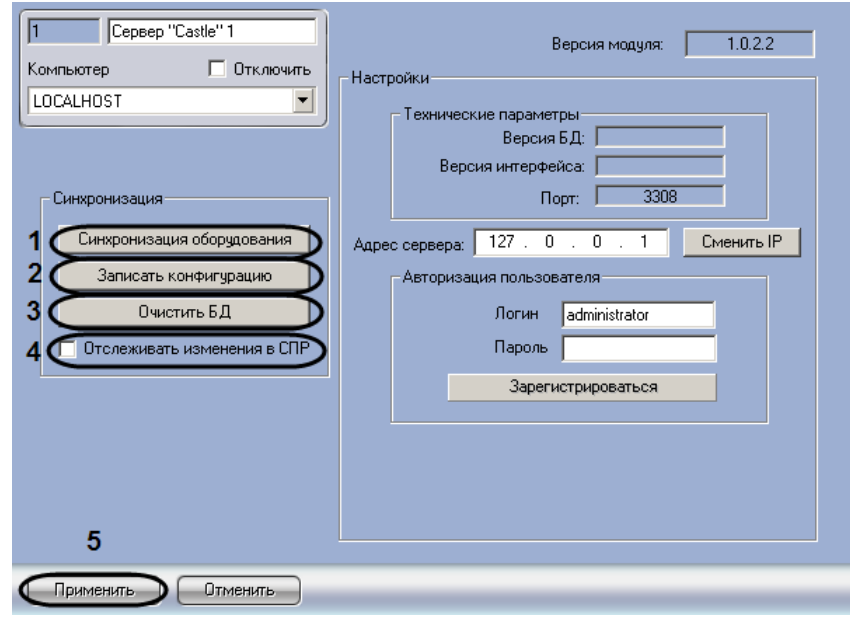

1. Перейти на панель настроек объекта **Сервер "Castle"** (Рис. [3.3-1\)](#page-7-2).

**Рис. 3.3-1 Синхронизация конфигурации СКУД Castle и Сервера Интеллект**

- <span id="page-7-2"></span>2. Для чтения конфигурации *СКУД Castle*, хранящейся на Сервере *Castle*, нажать кнопку **Синхронизировать оборудование** (см. Рис. [3.3-1,](#page-7-2) **1**).
- 3. Для пересылки конфигурации ПК *Интеллект* на Сервер *Castle* нажать на кнопку **Записать конфигурацию** (см. Рис. [3.3-1,](#page-7-2) **2**).
- 4. Для очистки базы данных Сервера *Castle* нажать на кнопку **Очистить БД** (см. Рис. [3.3-1,](#page-7-2) **3**).
- 5. Если требуется отслеживать изменения конфигурации ПК Интеллект, производимые с помощью модуля *Служба пропускного режима*, установить флажок **Отслеживать изменения в СПР** (см. Рис. [3.3-1,](#page-7-2) **4**). Если флажок **Отслеживать изменения в СПР** установлен, при каждом сохранении изменений в настройках данного модуля будет выполняться пересылка этих изменений на Сервер *Castle*.
- 6. Нажать на кнопку **Применить.**

Синхронизация конфигурации *СКУД Castle* и ПК *Интеллект* завершена.

#### <span id="page-7-1"></span>**3.4 Настройка точек доступа СКУД «Castle»**

Настройка точки доступа *СКУД Castle* производится на панели настройки объекта **Точка доступа**. Данный объект регистрируется на базе объекта **Сервер "Castle"** на вкладке **Оборудование** диалогового окна **Настройка системы** (Рис. [3.4-1\)](#page-8-0).

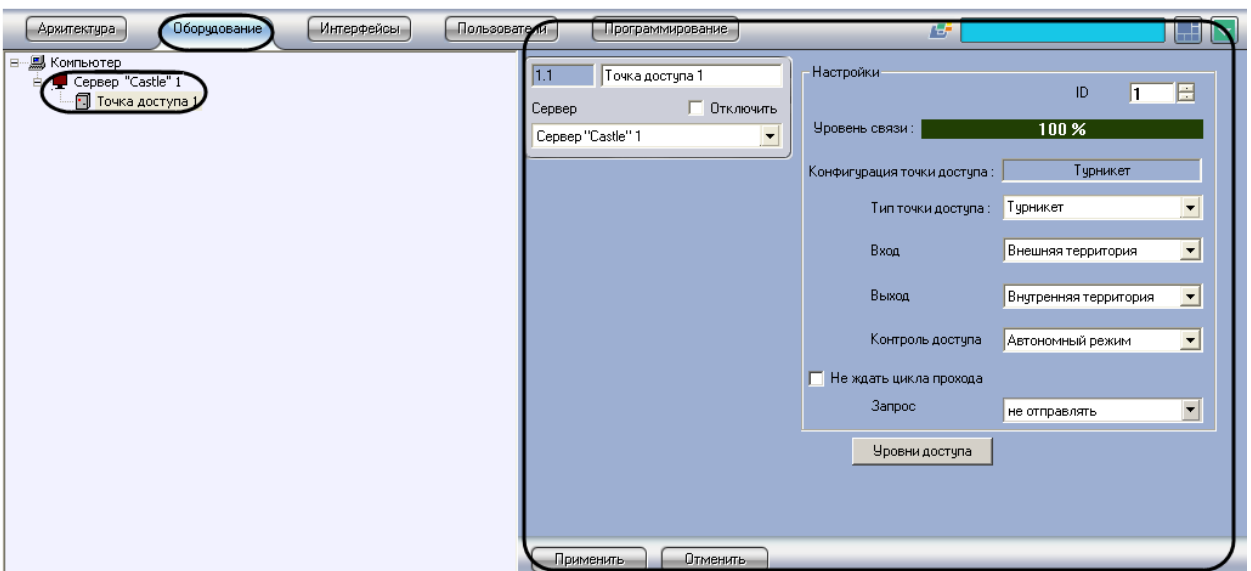

**Рис. 3.4-1 Объект Точка доступа**

<span id="page-8-0"></span>Регистрация объекта **Точка доступа** производится автоматически при чтении конфигурации *СКУД Castle*.

При чтении конфигурации *СКУД Castle* также автоматически определяются следующие параметры точки доступа:

- 1. номер точки доступа в базе данных *СКУД Castle*;
- 2. уровень связи точки доступа с Сервером *Castle*;
- 3. конфигурация точки доступа;
- 4. режим контроля доступа.

Настройка точек доступа *СКУД Castle* производится следующим образом:

1. Перейти на панель настройки объекта **Точка доступа** (Рис. [3.4-2\)](#page-9-0).

| Программирование<br>тели                                                                       | Æ                           |                            |
|------------------------------------------------------------------------------------------------|-----------------------------|----------------------------|
| 1.1<br>Точка доступа 1<br>Отключить<br>Сервер<br>Cepвep "Castle" 1<br>$\overline{\phantom{a}}$ | Настройки<br>Эровень связи: | 1<br>100 %                 |
|                                                                                                | Конфигурация точки доступа: | Турникет                   |
|                                                                                                | Типточки доступа :          | Турникет                   |
|                                                                                                | (Вход                       | 5<br>Внешняя территория    |
|                                                                                                | (Выход                      | Внутренняя территория<br>▼ |
|                                                                                                | Контроль доступа            | Автономный режим           |
|                                                                                                | Не ждать цикла прохода      | 8                          |
|                                                                                                | <b>3anpoc</b>               | не отправлять              |
|                                                                                                | Уровни доступа              |                            |
|                                                                                                |                             |                            |
| 10                                                                                             |                             |                            |
| <b>Отменить</b><br>Применить                                                                   |                             |                            |

**Рис. 3.4-2 Настройка точки доступа СКУД Castle**

- <span id="page-9-0"></span>2. В поле **ID** с помощью кнопок **вверх-вниз** ввести при необходимости новый номер точки доступа в базе данных *СКУД Castle* (см. Рис. [3.4-2,](#page-9-0) **1**).
- 3. Индикатор **Уровень связи** отображает уровень связи в % Сервера *Castle* и точки доступа (см[. Рис.](#page-9-0) 3.4-2, **2**).
- 4. В поле **Конфигурация точки доступа** отображается текущая конфигурации точки доступа (см[. Рис.](#page-9-0) 3.4-2, **3**).

*Примечание. Конфигурация точки доступа настраивается с использованием переключателей на плате соответствующего контроллера СКУД Castle (см. официальную справочную документацию по СКУД Castle).*

- 5. Из раскрывающегося списка **Тип точки доступа** выбрать текущий тип точки доступа (см. Рис. [3.4-2,](#page-9-0) **3**). Данная настройка задает значок объекта **Точка доступа** для отображения на интерактивной карте
- 6. Из раскрывающегося списка **Вход** выбрать объект **Раздел**, соответствующий территории, расположенной со стороны входа через точку доступа (см. Рис. [3.4-2,](#page-9-0) **4**).
- 7. Из раскрывающегося списка **Выход** выбрать объект **Раздел**, соответствующий территории, расположенной со стороны выхода через точку доступа (см. Рис. [3.4-2,](#page-9-0) **5**).
- 8. Из раскрывающегося списка **Контроль доступа** выбрать режим работы контроллера точки доступа *СКУД Castle* (см. Рис. [3.4-2,](#page-9-0) **6**). В случае, если выбрано значение **Автономный режим**, контроллер принимает и регистрирует решения о доступе автономно. В случае, если выбрано значение **По запросу оператора**, контролер при считывании пропуска посылает запрос о доступе оператору за пультом управления.
- 9. В случае, если проход следует считать произведенным сразу после поднесения карты доступа к считывателю, необходимо установить флажок **Не ждать цикл доступа** (см[. Рис.](#page-9-0)  [3.4-2,](#page-9-0) **8**). В случае, если проход требуется считать совершенным только после осуществления прохода через точку доступа (т.е. срабатывания датчика двери), данный флажок необходимо снять.

10. Из раскрывающегося списка **Запрос** выбрать тип прохода через точку доступа, который требует подтверждения оператором: **на вход**, **на выход** или **на вход и выход** (см. [Рис.](#page-9-0)  [3.4-2,](#page-9-0) **9**). В случае, если отправлять запрос оператору не требуется, необходимо выбрать значение **Не отправлять.**

*Примечание. Для обработки запроса необходимо создать в системе интерфейсный объект Фотоидентификация и настроить его на событие Запрос оператору (Доступ разрешен). Подробнее о данном объекте и его функциональности см. документ Руководство по настройке и работе с модулем «Фотоидентификация».* 

- 11. Для сохранения внесенных изменений нажать кнопку **Применить** (см. Рис. [3.4-2,](#page-9-0) **10**).
- 12. Повторить шаги 1-9 для всех требуемых точек доступа *СКУД Castle.*

Настройка точек доступа *СКУД Castle* завершена.

<span id="page-10-0"></span>3.4.1 **Установка ограничений для уровней доступа пользователей в точках доступа** Для установки ограничений для уровней доступа пользователей в точках доступа необходимо выполнить следующие действия:

1. 1. На панели настроек объекта **Точка доступа** нажать кнопку **Уровни доступа** ([Рис.](#page-10-1) 3.4—3).

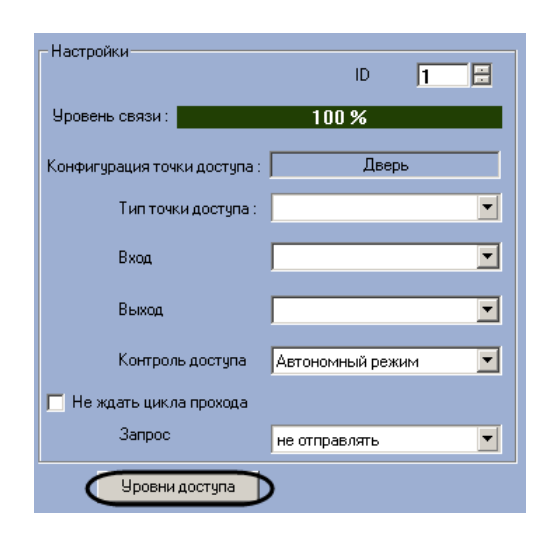

**Рис. 3.4—3 Настройка точки доступа СКУД Сфинкс**

<span id="page-10-1"></span>2. В окне **Дополнительные настройки уровней доступа** необходимо выбрать параметры **Уровень доступа** (создаются и редактируются в СПР) и **Тип доступа** ([Рис.](#page-11-0) 3.4—4, **1-2**). Параметр **Тип доступа** указывает, при каких действиях пользователя накладывается ограничение (или разрешение), заданное в столбце **Уровень доступа**.

*Примечание. Информацию по работе с СПР можно посмотреть в документе Руководство пользователя программным модулем службы пропускного режима.*

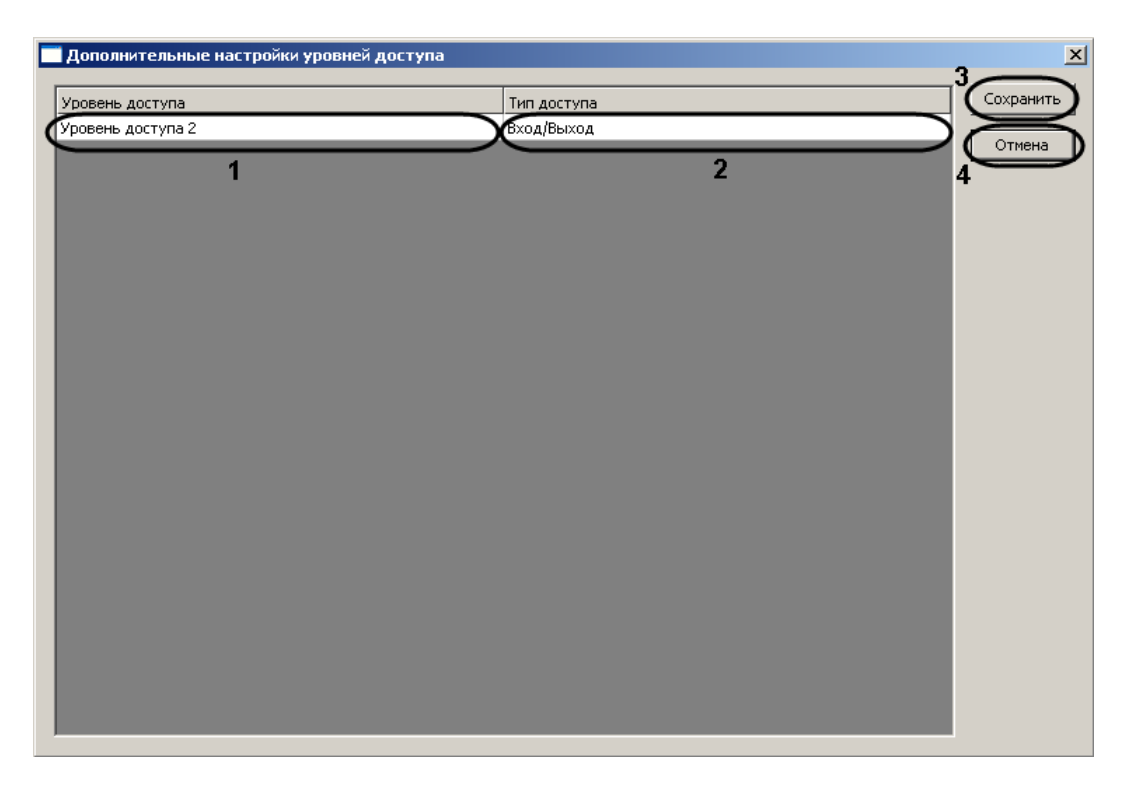

**Рис. 3.4—4 Дополнительные настройки уровней доступа**

- <span id="page-11-0"></span>3. Для сохранения внесенных изменений нажать кнопку **Сохранить** (см. [Рис.](#page-11-0) 3.4—4, **3**)
- 4. Для отмены изменений нажать кнопку **Отмена** (см. [Рис.](#page-11-0) 3.4—4, **4**).

Настройка ограничения для уровней доступа пользователей в точках доступа завершена.

## <span id="page-12-0"></span>**4 Работа с модулем интеграции «Castle»**

#### <span id="page-12-1"></span>**4.1 Общие сведения о работе с модулем «Castle»**

Для работы с модулем интеграции *Castle* используются следующие интерфейсные объекты:

- **Карта**;
- **Протокол событий**.

Сведения по настройке данных интерфейсных объектов приведены в документе *Программный комплекс Интеллект: Руководство Администратора*.

Работа с интерфейсными объектами подробно описана в документе *Программный комплекс Интеллект: Руководство Оператора*.

#### <span id="page-12-2"></span>**4.2 Управление точкой доступа СКУД «Castle»**

Управление точкой доступа осуществляется в интерактивном окне **Карта** с использованием функционального меню объекта **Точка доступа** (Рис. [4.2-1,](#page-12-3) [Таб.](#page-12-4) 4.2—1).

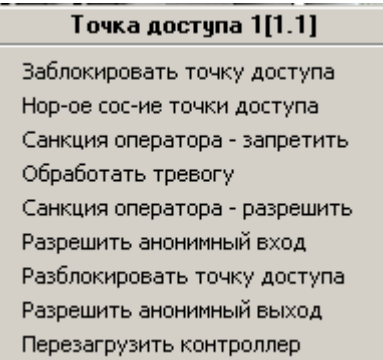

**Рис. 4.2-1 Функциональное меню объекта Точка доступа**

<span id="page-12-3"></span>*Примечание. Для вызова функционального меню объекта необходимо щелкнуть по значку объекта правой кнопкой мыши.*

<span id="page-12-4"></span>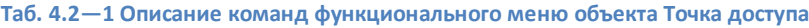

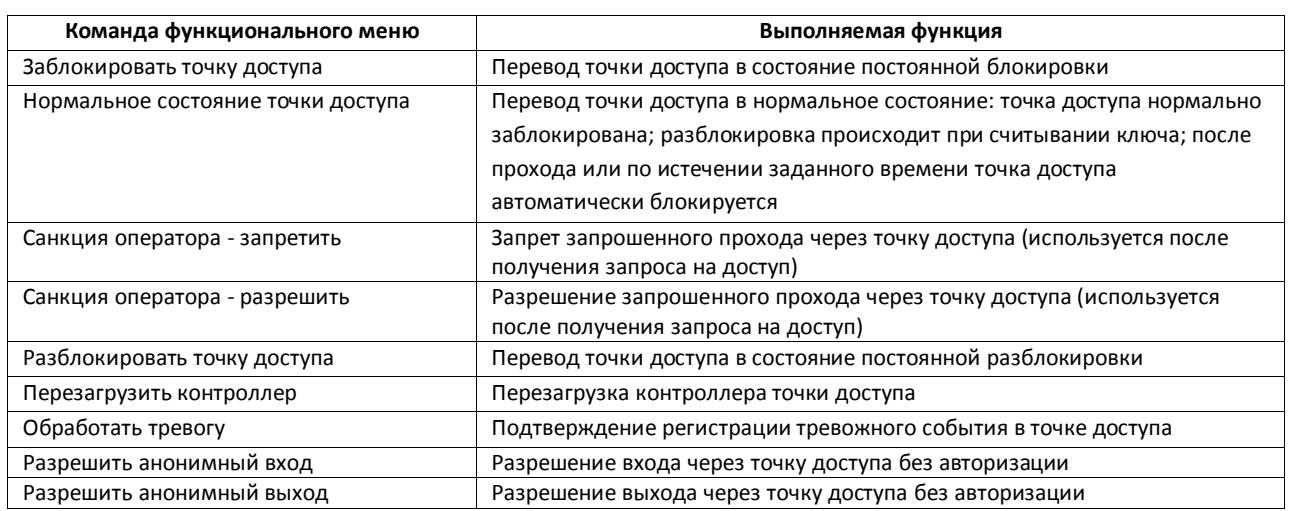